# IPS Online Training Checklist

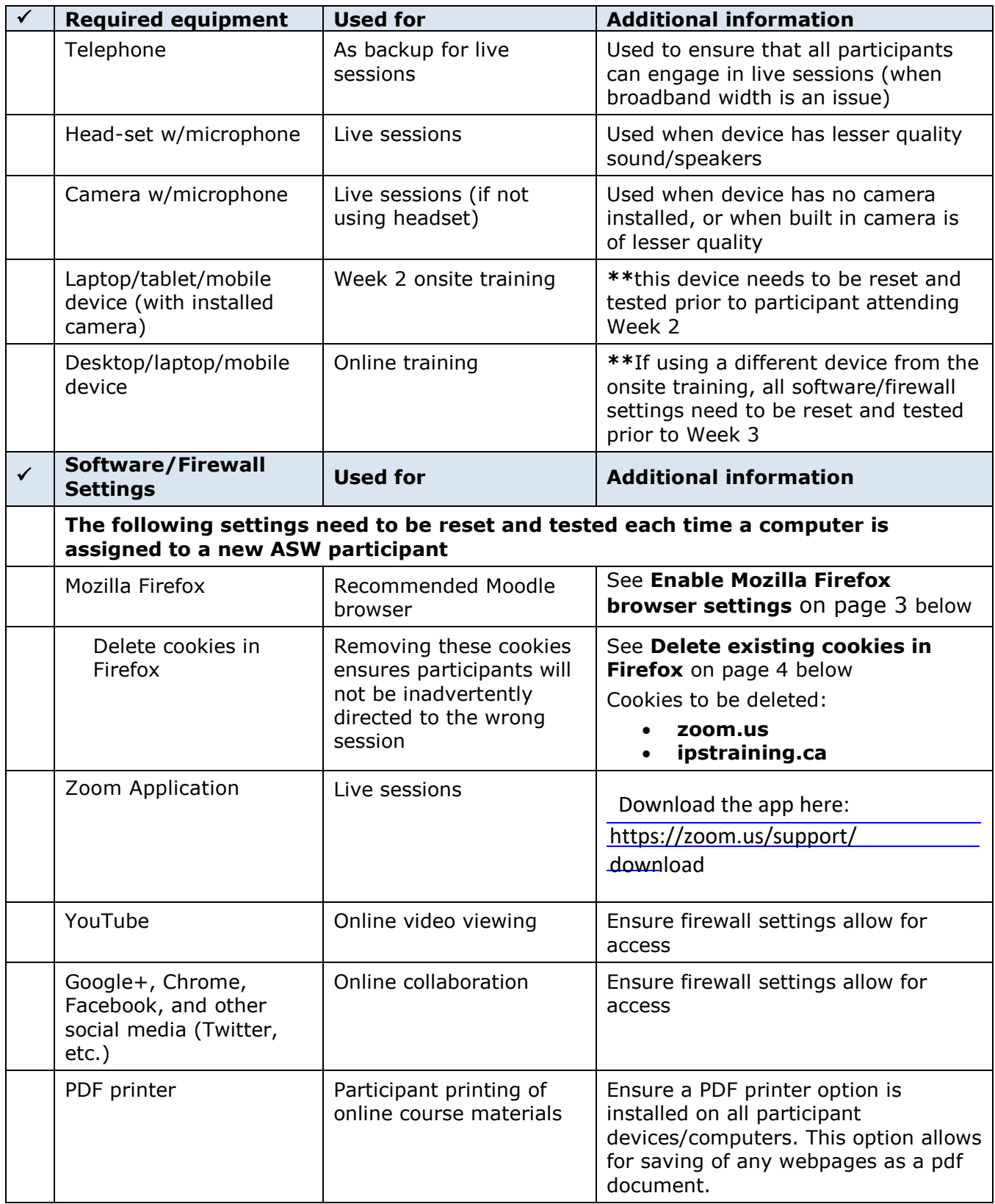

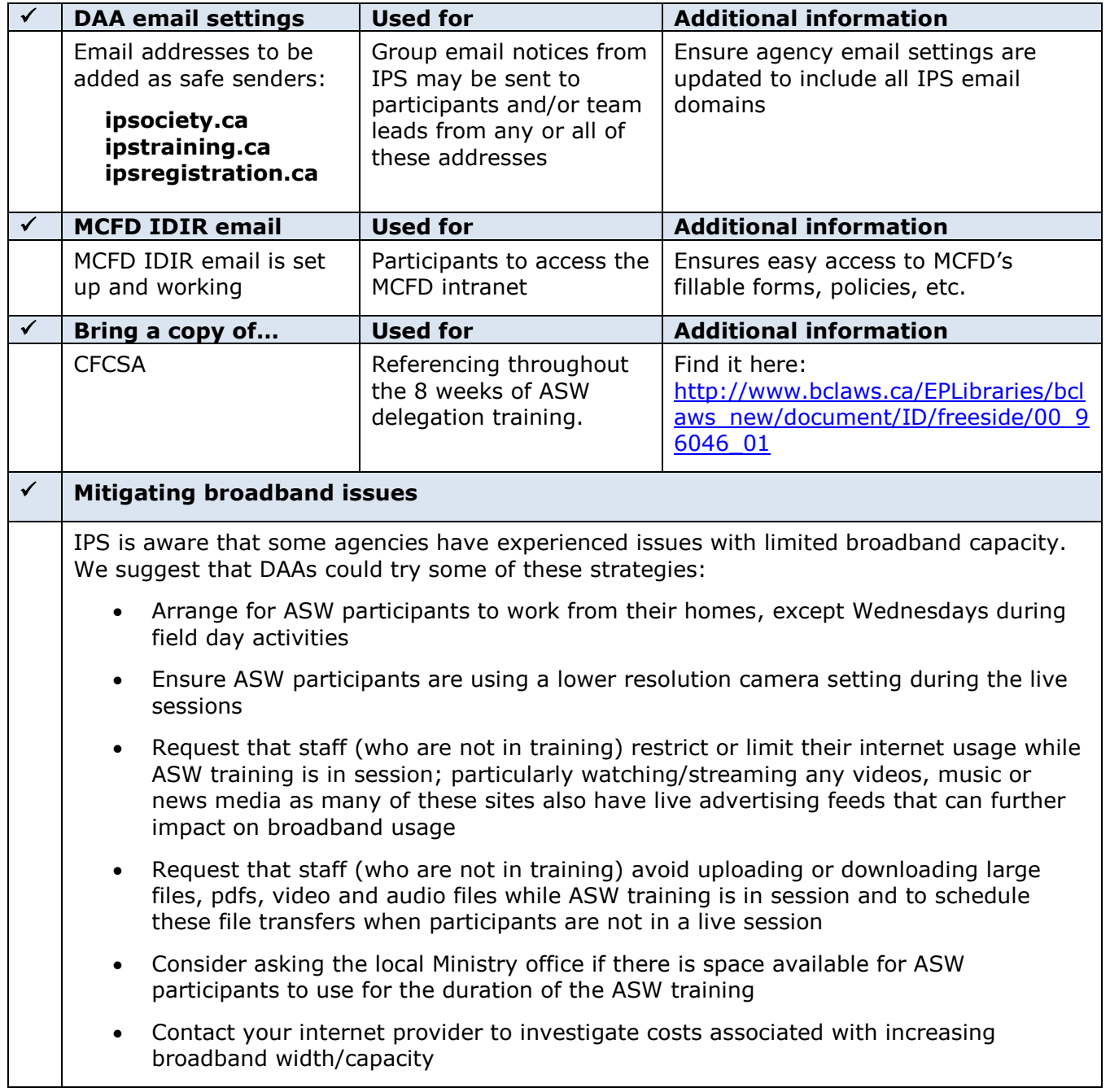

## IPS Moodle Settings

#### **Enable Mozilla Firefox browser settings**

*NOTE: If you do not have the ability to adjust these settings, contact your agency liaison or tech support to have your settings changed.*

#### **Pop-up Settings**

Changing these settings in Firefox settings will allow you to view all content with the IPS Moodle system. These settings can also be adjusted in both Chrome and Microsoft Edge; you may need to do a Google search to learn how to change these settings in those or other browsers.

1. In Firefox, click on the settings icon (the 3 grey lines) near the top of your screen, on the far right side.

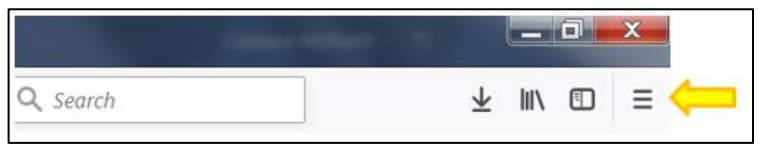

2. Open the Options settings, and choose Privacy & Security (from the menu on the left).

Look for the Permissions section, locate Block pop-up windows and click on the Exceptions box

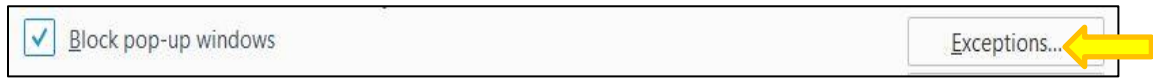

- 3. Then in the Address of website box type: **ipstraining.ca**
- 4. Next, click Allow

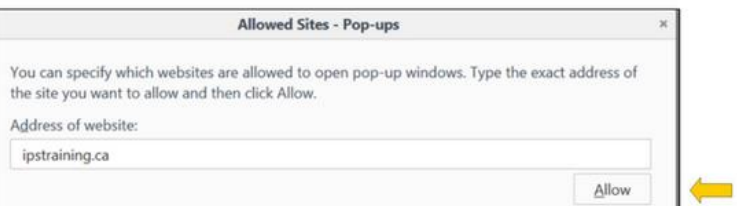

5. Finally, click on Save Changes

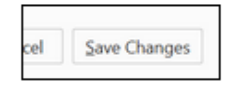

#### **Delete existing cookies in Firefox**

Websites store cookies in browsers to remember (and make it quicker) to reload data and settings when returning to the same site. This can become an issue when a new user of a computer accesses the same site as a previous user. Some sites will default to opening the previous users pages. This can happen in both Moodle and in Zoom. Changing these settings will force Firefox to load new cookies for the new user.

1. In Firefox, click on the settings icon (the 3 grey lines) near the top of your screen, on the far right side.

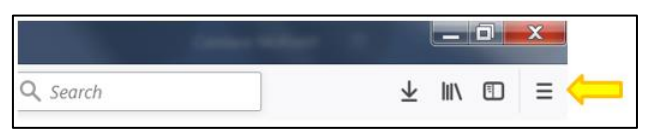

2. Click to open the Options settings, and then locate the search box at the top of the page

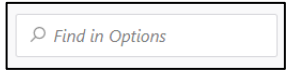

3. Type **cookies** into the search box and the display will change to showing the word cookies highlighted in yellow. Locate the 3 link boxes to the right and choose Manage Data, the middle link

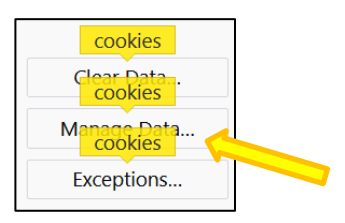

4. On the next screen, type **zoom** into the search box and click when **zoom.us** appears to change it to blue highlight. If more than one zoom.us appears, select all

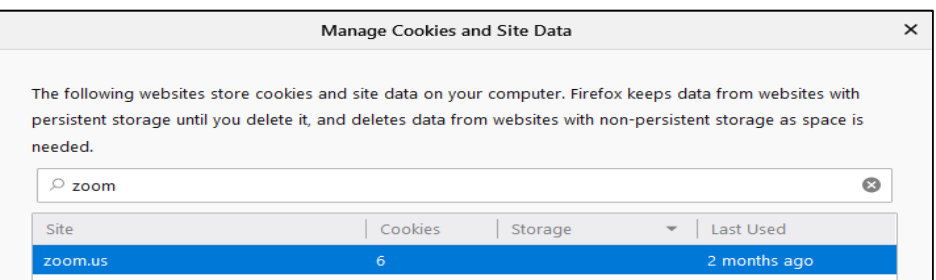

5. Then click to choose Remove selected and Save changes

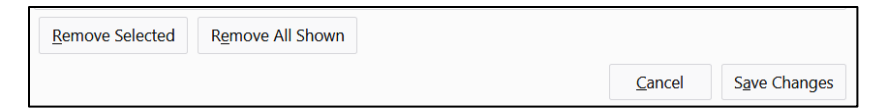

6. Next, type **ipstraining.ca** in the search box, and again, click to highlight, then choose Remove Selected and Save Changes

### **Setting Firefox to Auto Refresh every time you go to a new page**

At times, Firefox may load what is called a cached page instead of loading the newest content on a page. These settings are defaulted to 'true' which instructs Firefox to enable the memory of the last time it loaded the webpage; changing the setting to 'false' ensures Firefox never looks for a stored page and always looks to the website to retrieve the latest copy of the page.

- 1. Open a new window in your Firefox browser.
- 2. In the address bar type (or just copy and paste): **about:config**
- 3. Next, in the Search window type: **browser.cache.memory.enable** and your screen will display:

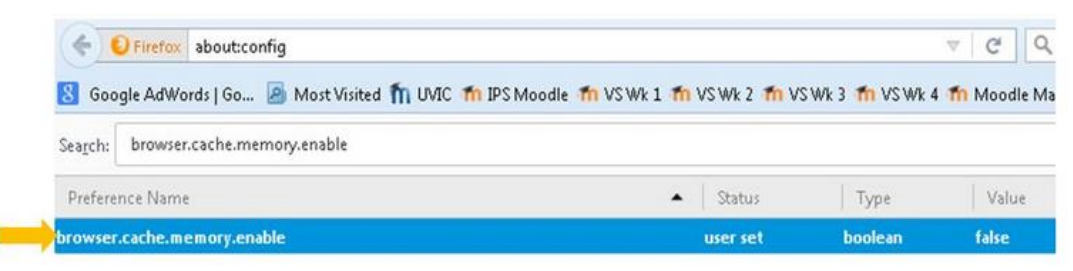

Then double click on the line for browser.cache.memory.enable (where the yellow arrow is pointing) the Value will change from true to **false**. Note that if it already says false, there is no need to change this setting.

4. And lastly, in the Search window type: **browser.cache.disk.enable** and again, double click to change it to **false**

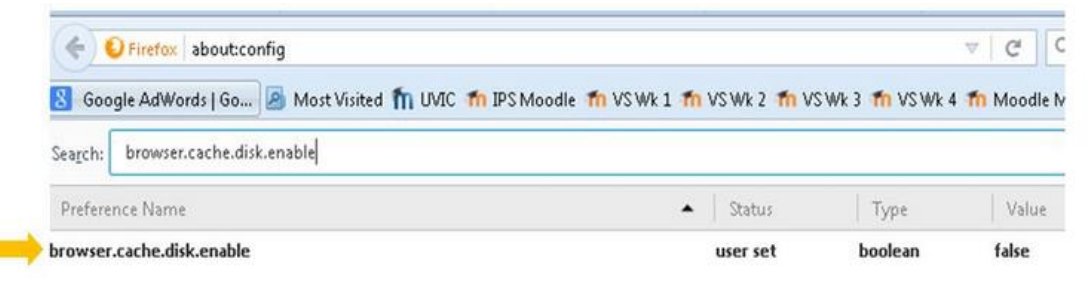

Congratulations! You have now learned more about browser settings than most computer users.